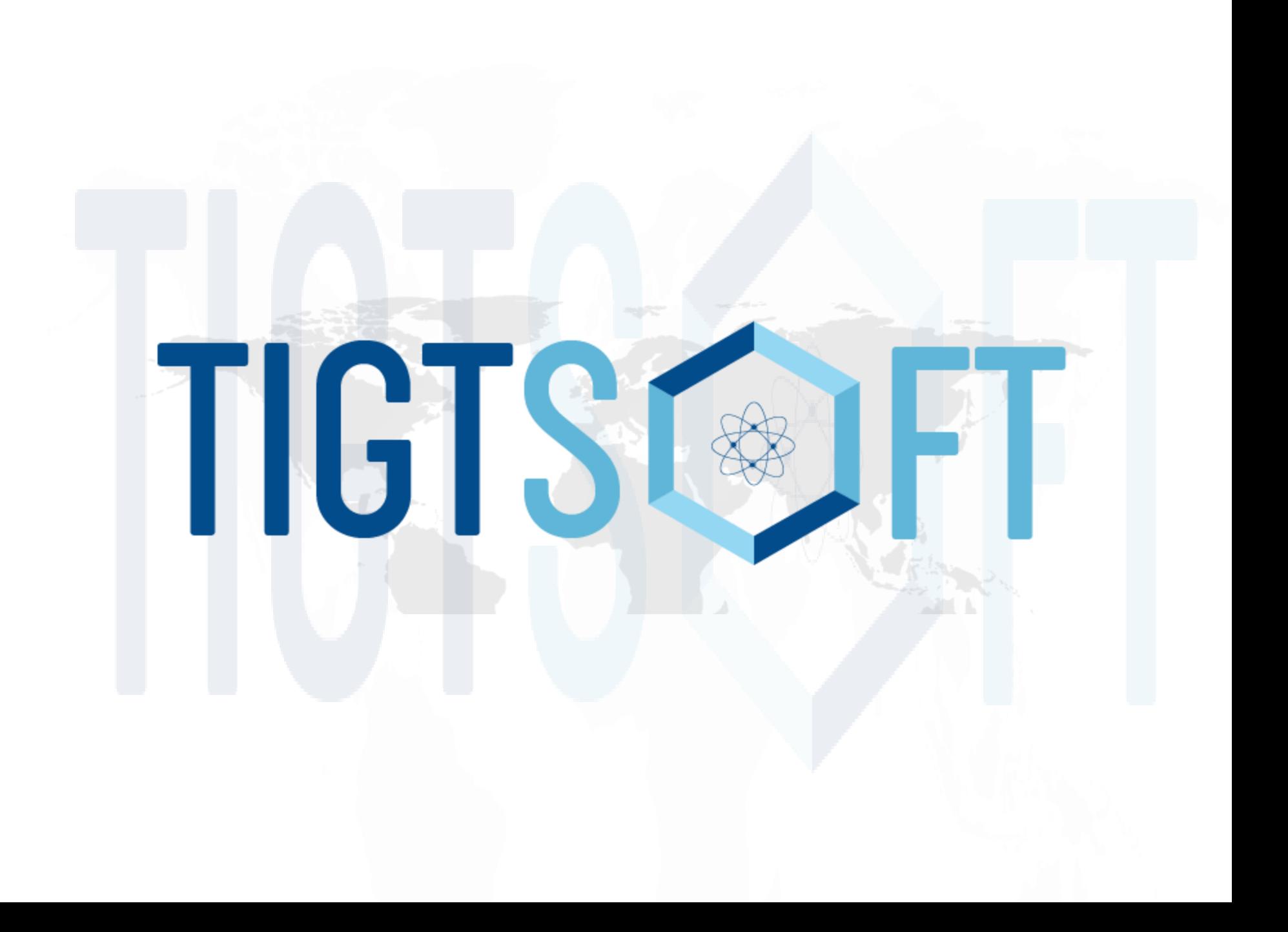

• Admin Panel

•

•

•

- Panel for Market Place
- Business Partner Panel
- User's Application

### Admin Panel

Admin Panel – all activity like gathering orders customer details payment details and partners commission details etc.

- » Login
- » Admin will be able to handle and view all panels
- » Edit, delete and add -Any partner Categories.
- » Do supervision.
- » manage all the Categories
- » Can check dashboard of Partner's.
- » Add delete update types and designs of Raw door, Laminates, Carving, & accessories.
- » Set Partner's incentives and appraisals (Fixed as well as in %)
- » Order History etc…

## Panel for Market Place

• As per developer

## Business Partner Panel

Types of Business Partners :-

- **Carpenter**
- Builders
- **Retailers**
- **Interior Designers**
- And Others

•

Logins for Partner panel.:-

- Partner can see his Dashboard. (Customer Name, SKUs quantity, total value of order and commission)
- Partner can check day to day history of sales.
- Can see contest, provided by Admin
- All the above 3 things will reflect every time on partner's login homepage, it can be closed by clicking on close button (Which will be on top right). Once close the same, it will work normal web/app. For order.

### User's Application

- Sign Up
- Forget Password
- Login
- Above options should be on top right
- **SideBar:-**
	- Profile (Make new or Update Customer Name, Mobile No, Password, Photo, Address and Bank details etc.)
	- Business partner login
	- AboutUs
	- Order and history
	- ContactUs etc

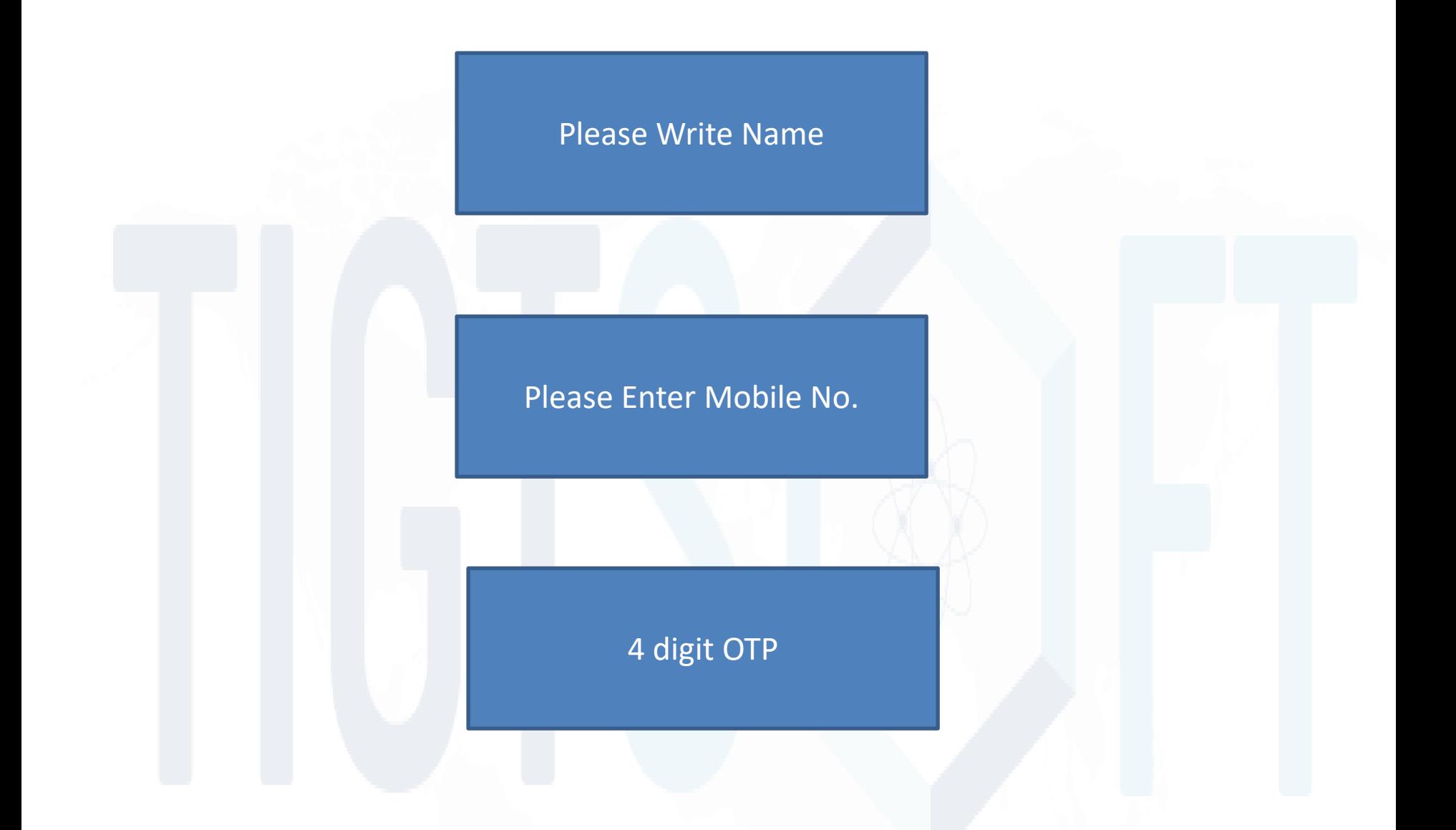

Note: Mobile No. should be made automatically cust ID

Home Page

#### **Homepage:-**

Button – "Customize your Door" **MIShow Readymade Door with accessories (Gate, Handles, Lock, etc).** Products search option by filter.

#### Select Flush Doors

Syn

**NA** 

ž

Ξ

mwn

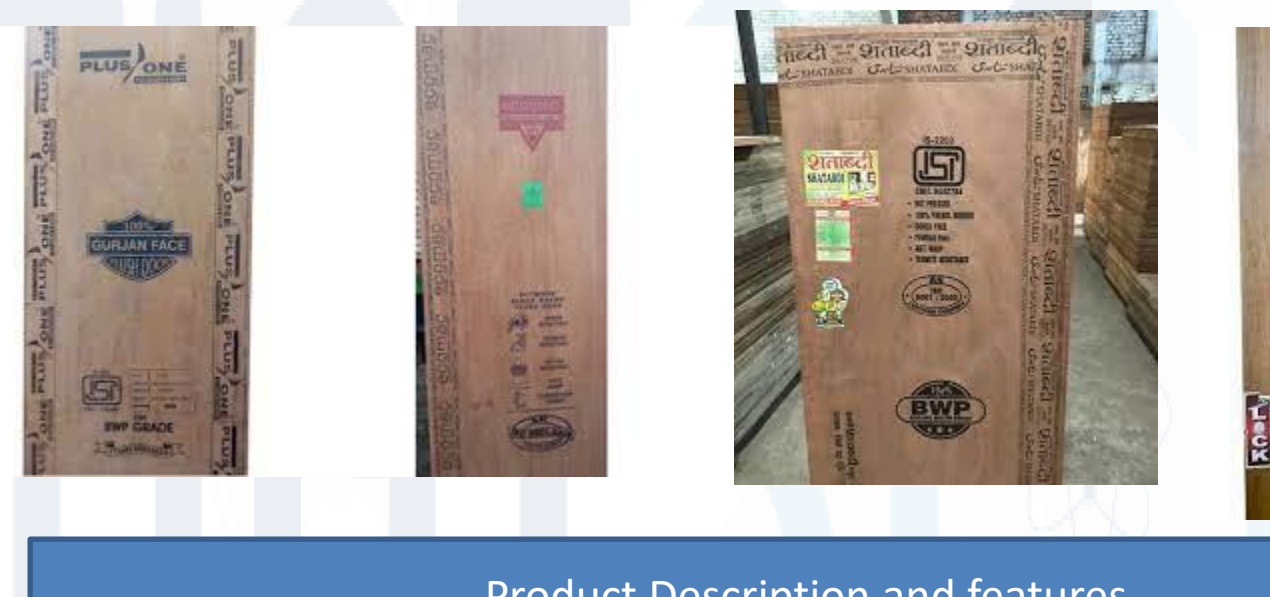

#### Product Description and features

Select Row Door (6 Types of raw doors).:

Once Click on row door, related 4 pic will show with description in popup form.

Click on select button of door then, popup form will open and customer can fill the details of size and quantity.

(Customer has to select size from dreg down in inch, if select size in inch automatically size frizzed in mm also, if select in mm automatically frizzed in inch. Quantity also should be select through dreg down only.)

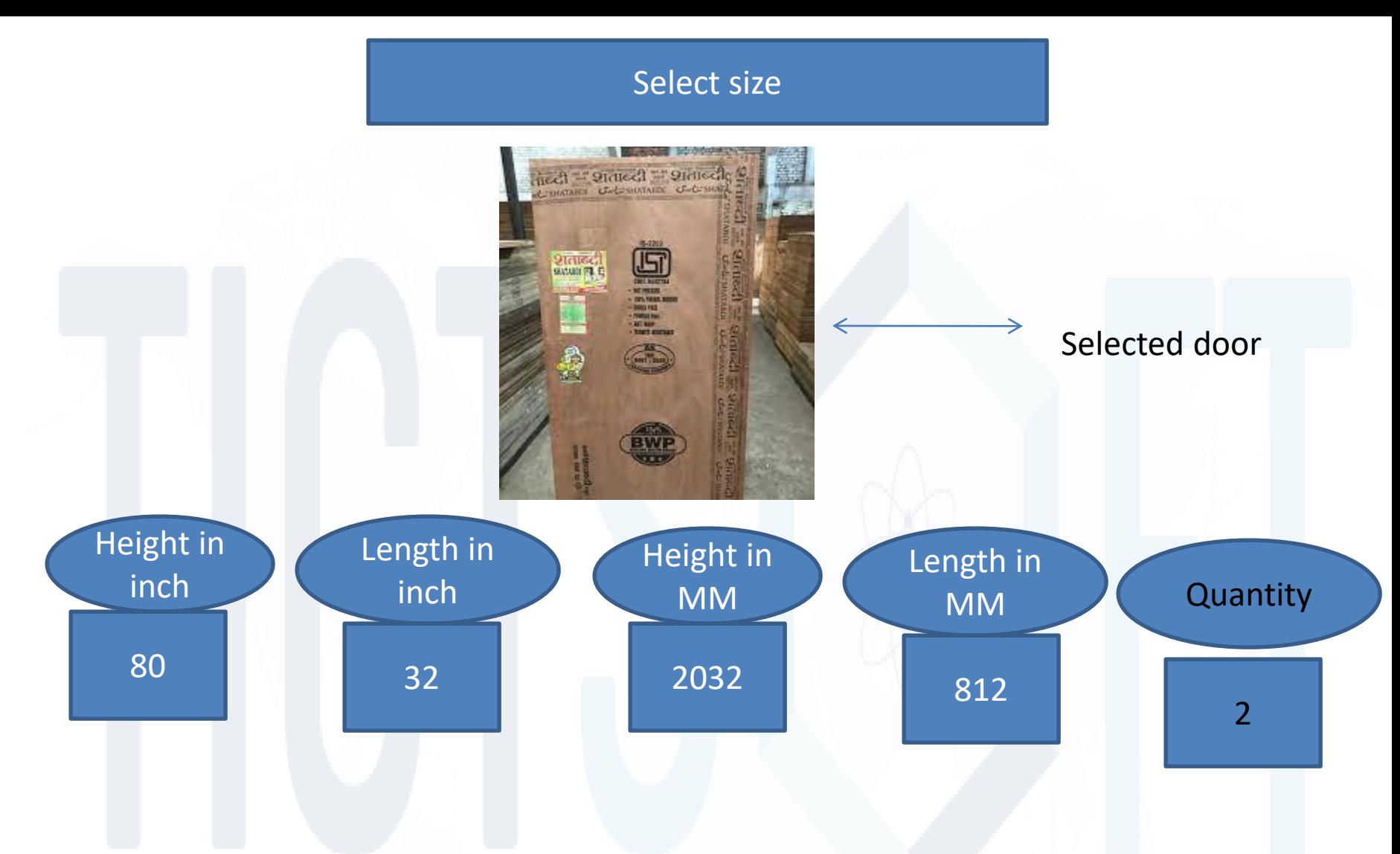

2) Once we select size and Qty again second choice with size and qty it has to show . Upto an average max 100 sizes can place the order

2) Example rate of door is 65 rs per sqr foot and size is 80\*32 the formula will be – 32\*80\*65\*2/144 (Height \* Length \* Rate \* quantity / 144)

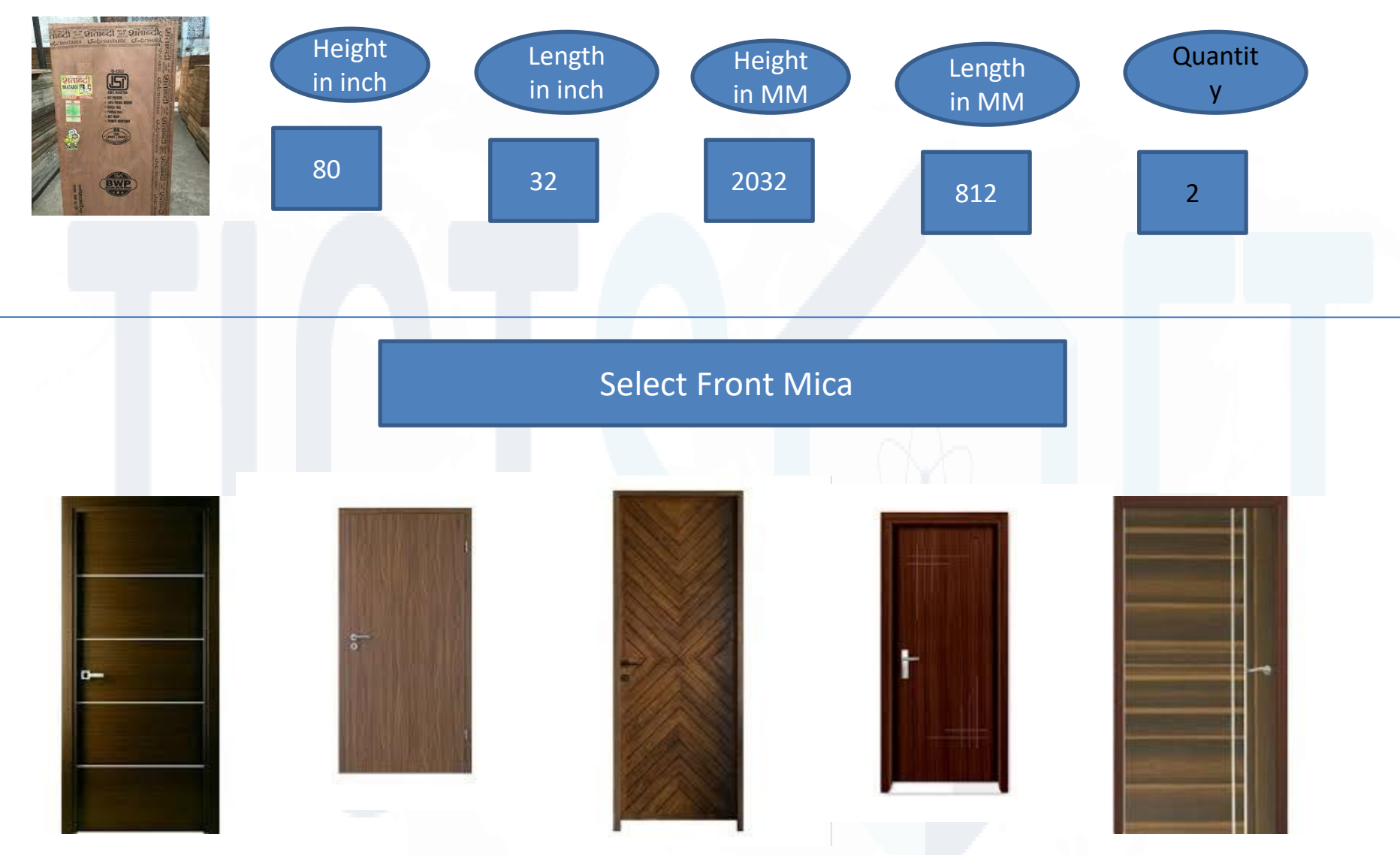

**Front Mica (1500 designer mica) :-**select mica- the same selected mica show on the selected door.

Note: 1) Every Laminate may different rate.

2) Backend calculation formula will be  $-32*80*65*2/144+700*2$  (Height  $*$  Length  $*$  Rate  $*$  quantity / 144 + Laminate Rate  $*$ door quantity)

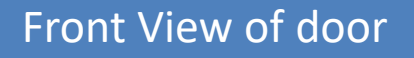

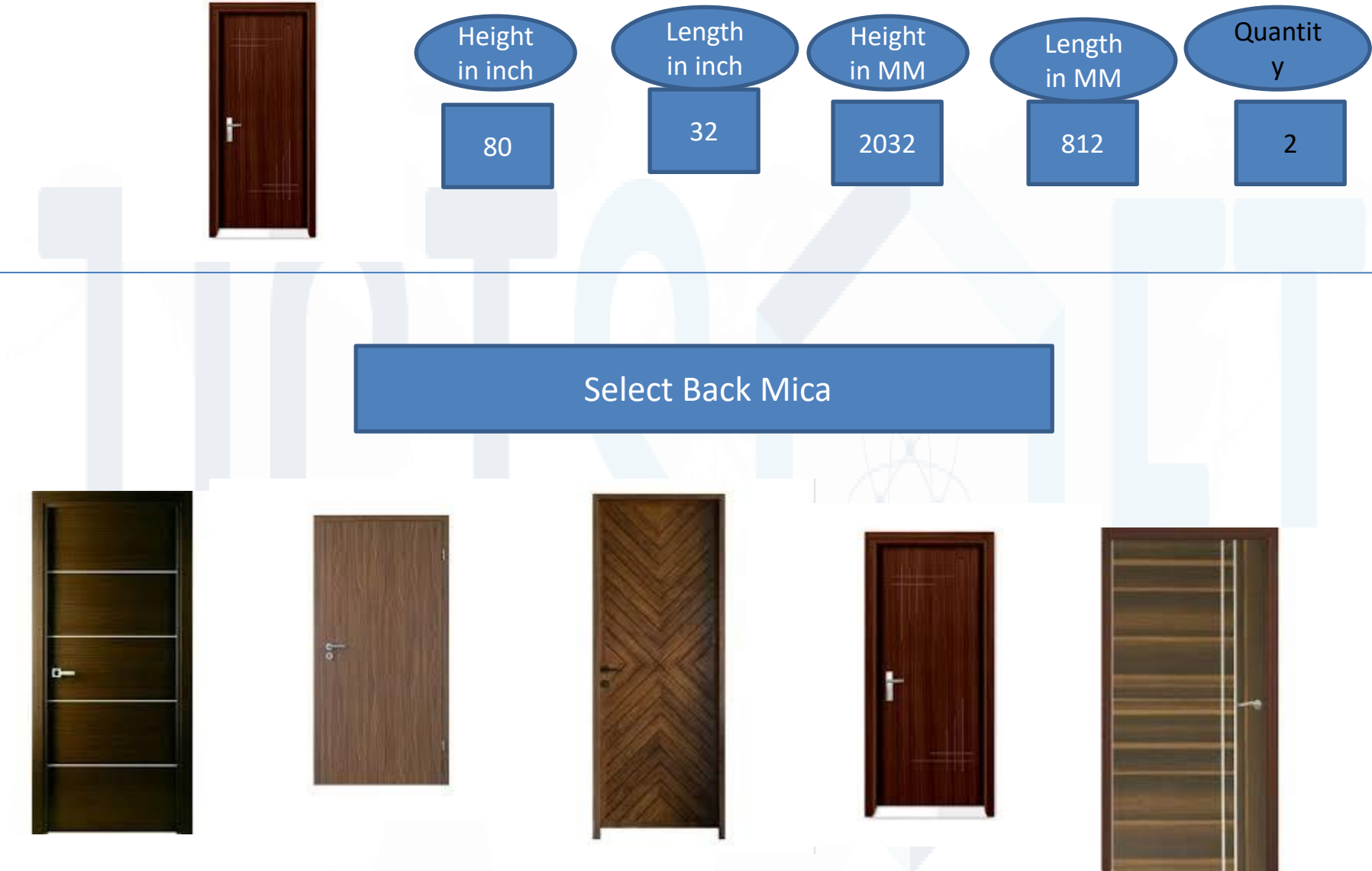

By Default front mica will be show on 1<sup>st</sup> choice no., than 4 standard mica will show in list then rest all. Every Laminate may different rate.

2) Backend calculation formula will be  $-32*80*65*2/144+700*2+500*2$  (Height  $*$  Length  $*$  Rate  $*$  quantity / 144 + Laminate Rate \* door quantity + Back laminate rate \* door quantity )

# **Carving (Optional):-**

- Select carving design from carving folder (100 Designs), same selected carving design will show on selected laminated door (PNG File)
- If mica is "NO CARVING NATURE" carving button will show disable.
- Note: Fix rate 500 per pc

## **Accessories (Optional) :-**

- 60 100 options will be available (Selected accessories will show on selected door)
- Note: Different rates are there.

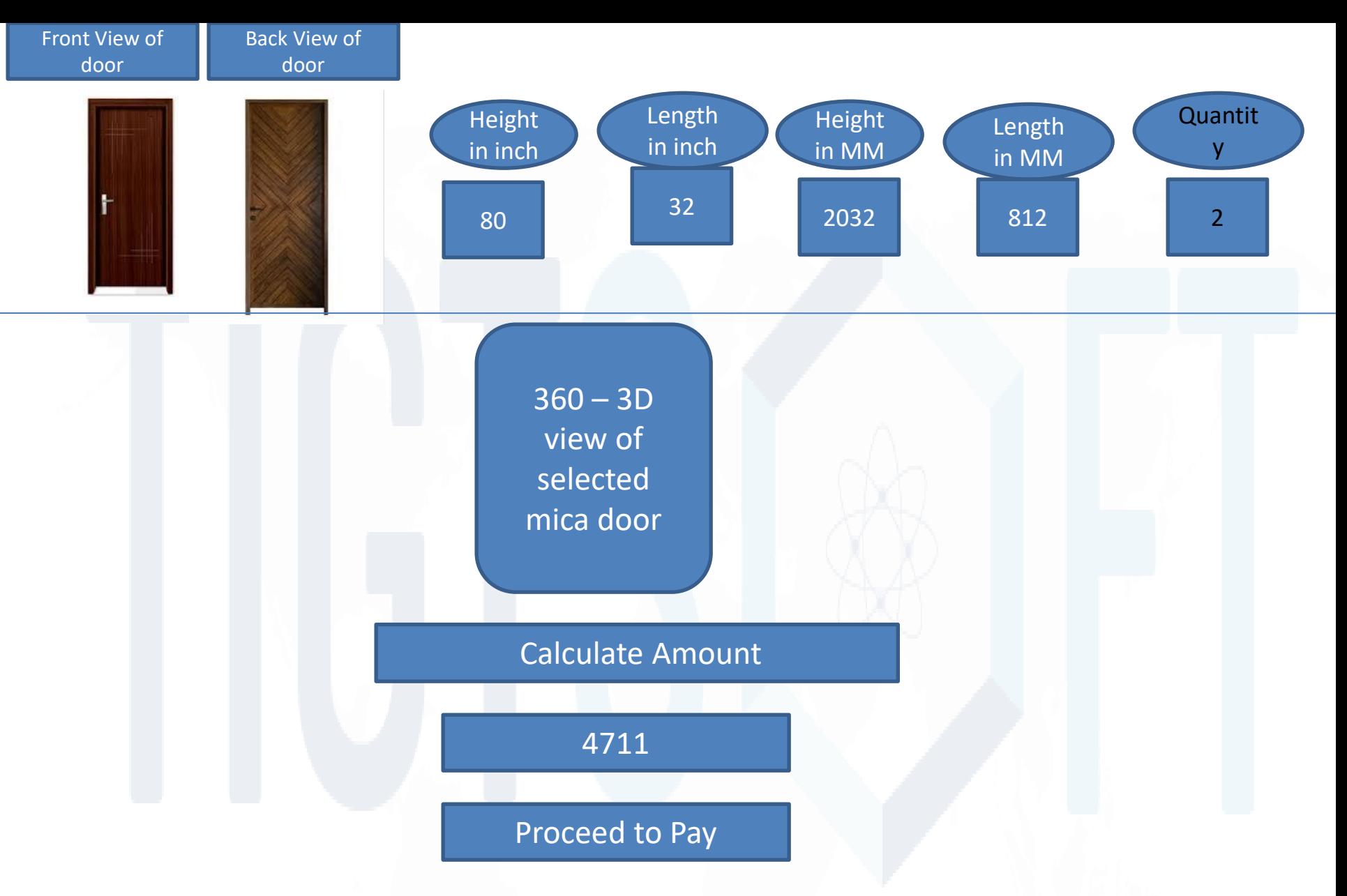

Backend calculation formula will be  $-32*80*65*2/144+700*2+500*2$  (Height \* Length \* Rate \* quantity / 144 + Laminate Rate \* door quantity + Back laminate rate \* door quantity ) + Carving +Accessories (Optional)

Agar ek order me 1 door select kiya hai to 1 aur 5 select kiye hai to 5 -3D view show karna hai.

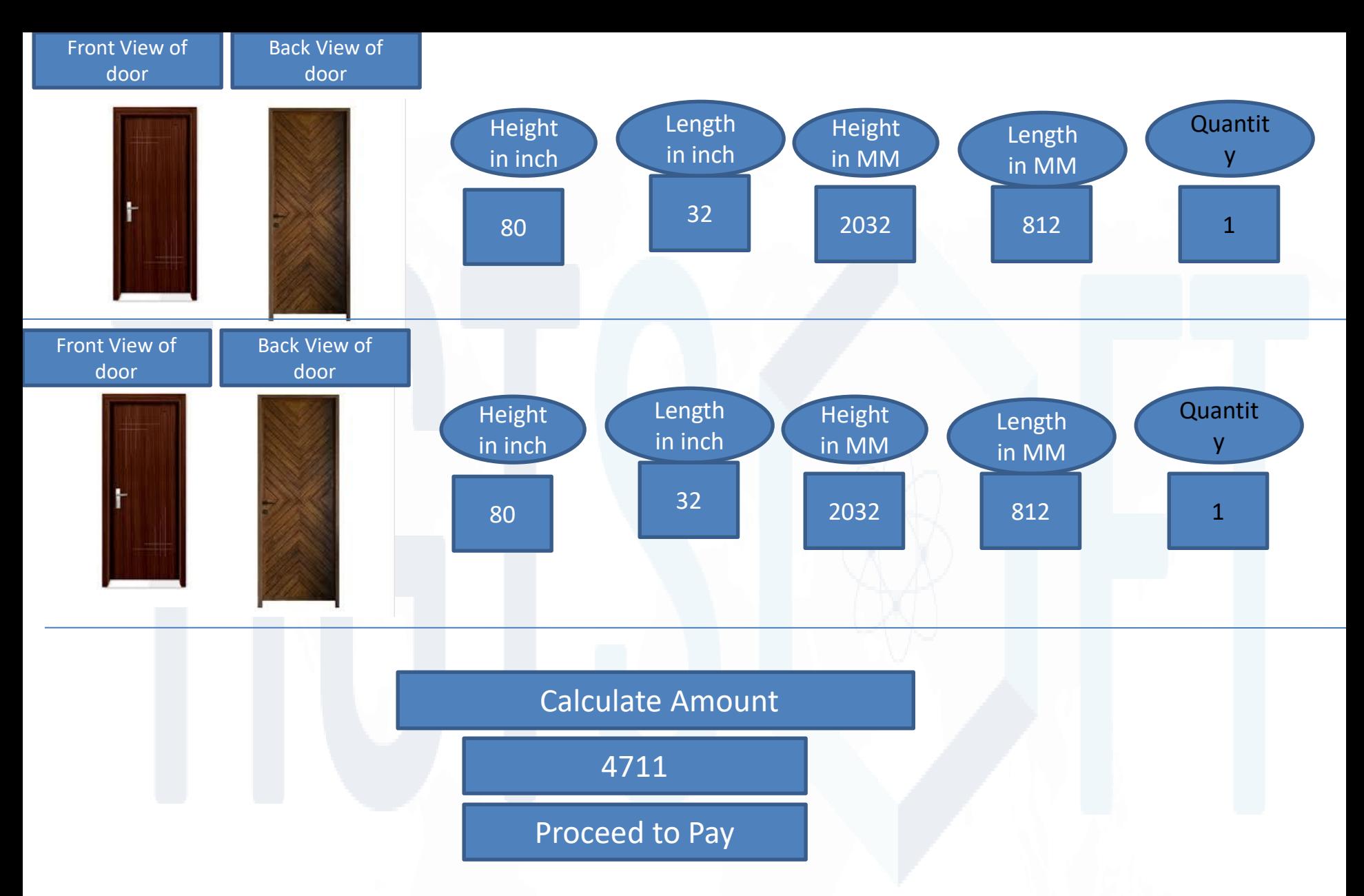

Backend calculation formula will be  $-32*80*65*2/144+700*2+500*2$  (Height \* Length \* Rate \* quantity / 144 + Laminate Rate \* door quantity + Back laminate rate \* door quantity )

Agar ek order me 1 door select kiya hai to 1 aur 5 select kiye hai to 5 -3D view show karna hai.

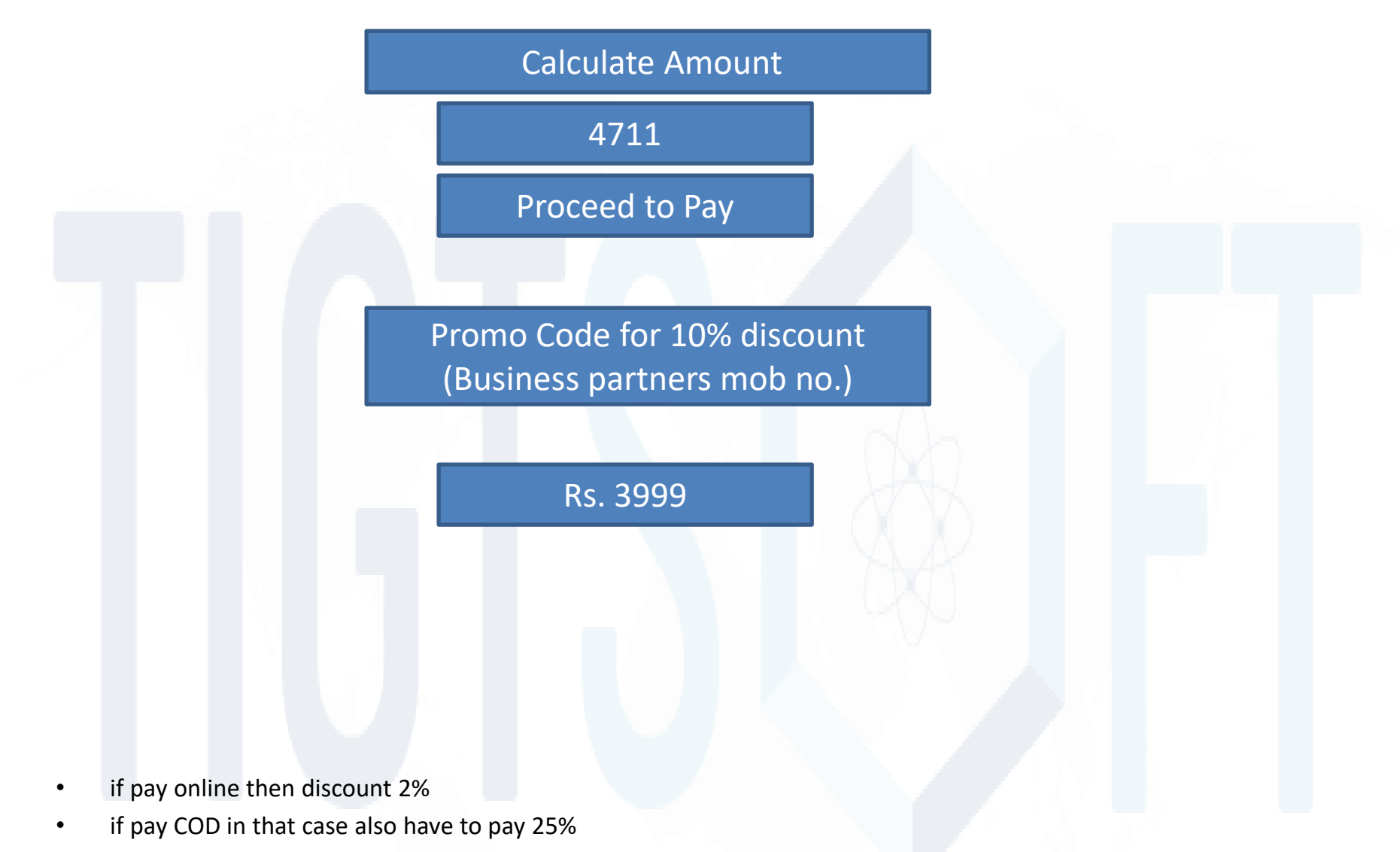

T&C of payment and return popup will open in 7 languages.

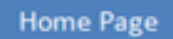

#### Homepage:-

**EButton - "Customize your Door"** EShow Readymade Door with accessories (Gate, Handles, Lock, etc). **EProducts search option by filter.** 

**Readymade or Best Seller:-** if user choose from home page Ready made door with mica and accessories then door pic will show on top screen and same popup form will open for size and qty

Best Regards

Uma Founder **TIGTSOFT** Mob : 8884407788